# **How to Navigate the PowerSchool Public Portal as a Parent**

Go [http://www.westportps.org](http://www.westportps.org/) or any school homepage and click on the **PS Home Access** link at the top. Choose to sign-in as a parent and enter your WPS username and password. (The same username and password you use for Schoology. If you are already logged into Schoology, you will not have to login again.)

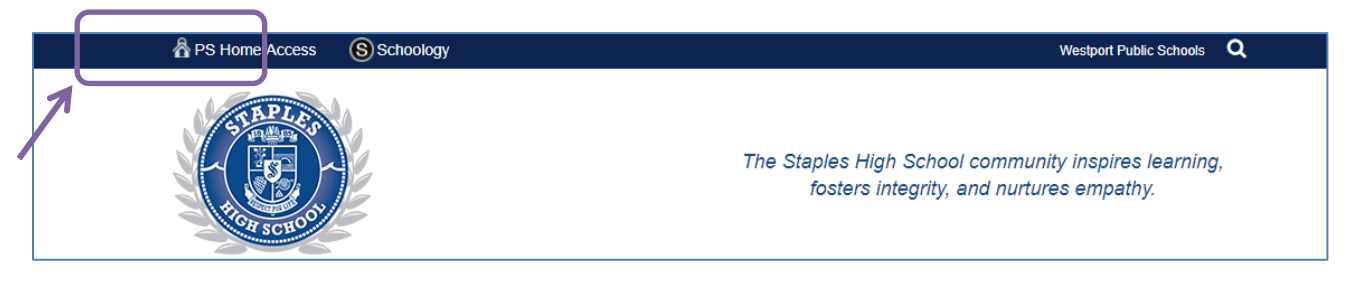

Only certain parts of the portal are turned on at this time. *The mobile app and the portal will show different thing*s. For example, you can only get your report cards in the portal. The app is available "as is" at this time.

### On the **Grades and Attendance** page you will find:

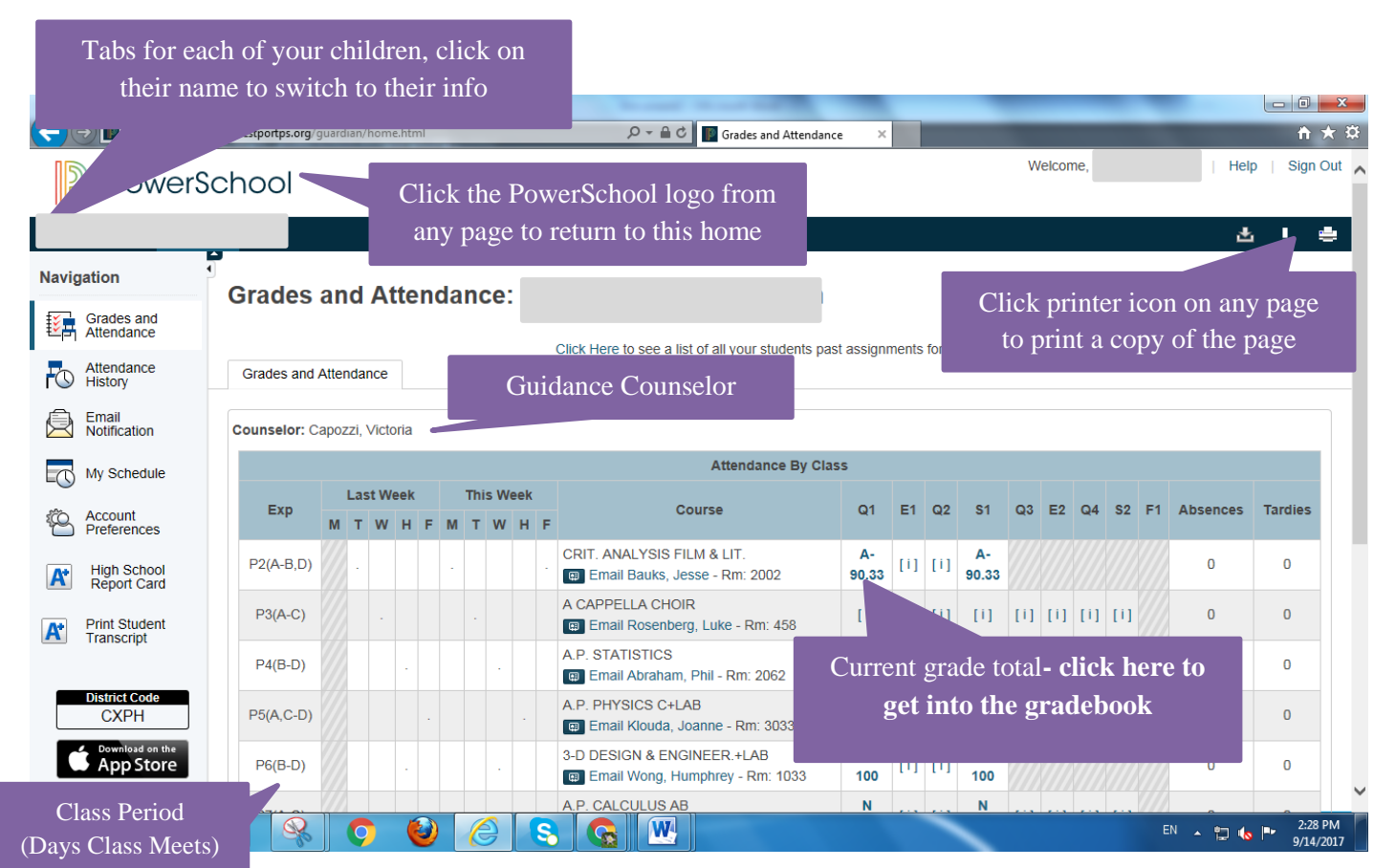

**Important note:** Semester and final grades display *but are not fully calculated and finalized* until the end of the term and posted to the report card.

To see individual assignments by class, click on the [i] or posted grade for a specific class.

Once on the **Class Score Detail** page, *scroll to the bottom* to see the assignments and any posted grades.

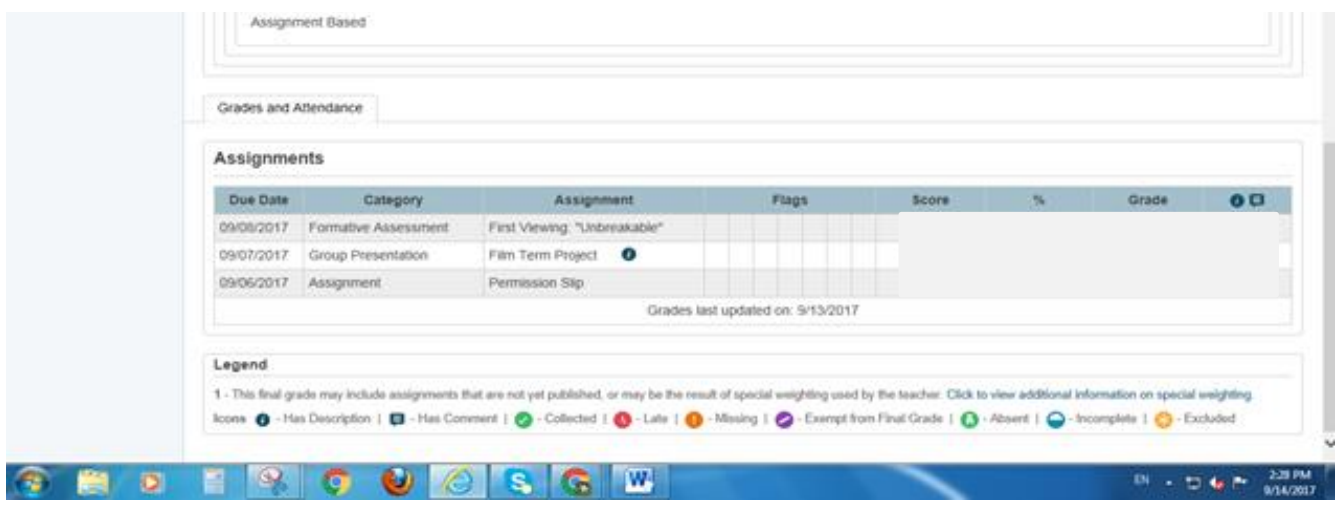

## On the **Attendance History** page you will find:

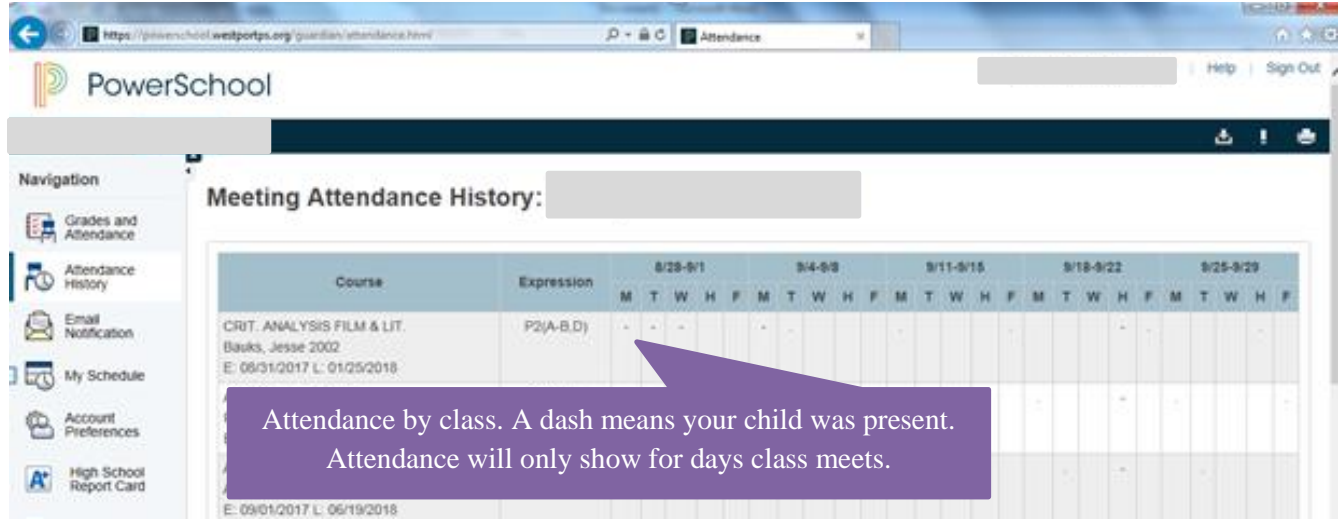

## On the **My Schedule** page you will find:

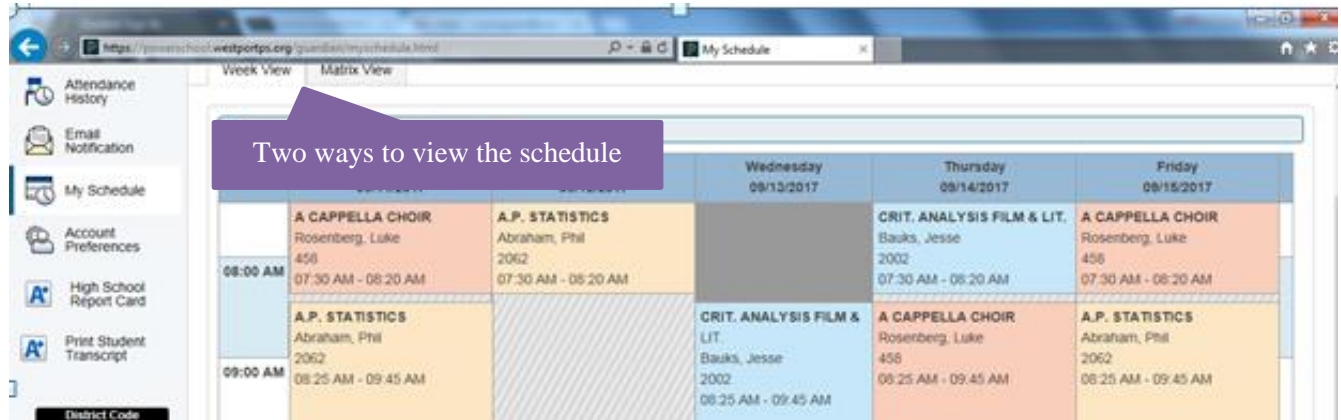

the https://powerschool.westportps.org/guardian/autoemailsetup.html  $\mathcal{P} \sim \mathcal{P}$  C | | Email Notifications 自大章  $\times$ **PowerSchool** 画 Ţ. ٠ **Navigation Email Notifications:** The email address notifications will Exp Grades and be sent to automatically Attendance<br>History **Contact Information**  $\overline{\circ}$ **Email Address** Email<br>Notification 負 Space to manually type in additional **Additional Email Addresses** (separate multiple email addresses with comma email addresses. Notifications can be  $\overline{\mathbb{O}}$ My Schedule sent to additional addresses, including Account<br>Preferences What Information Would You Like to Receive? ¢Ø, those not part of the student Summary of Current Grades and Attendance.  $\Box$ **High School**<br>Report Card  ${\bf A}^*$ demographics record. Detail Report Showing Assignment Scores for Each  $\Box$ Class. **Print Student**<br>Transcript  ${\bf A}^*$ **Detail Report of Attendance.**  $\Box$ **District Code Frequency CXPH** How Often? Never  $\overline{\checkmark}$ Download on the  $\Box$ Apply These Settings to All Your Students?  $\triangleright$  Google play  $\Box$ Send Now For Nathanael?  $\blacksquare$  $\mathbf{\Omega}$ EN  $\triangle$   $\Box$  (c |  $\angle$  2:29 PN  $\overline{\mathbf{o}}$ O Œ  $\mathbf{G}$ 

On the **Email Notification** page you will find:

#### On the **Account Preferences** page you will find:

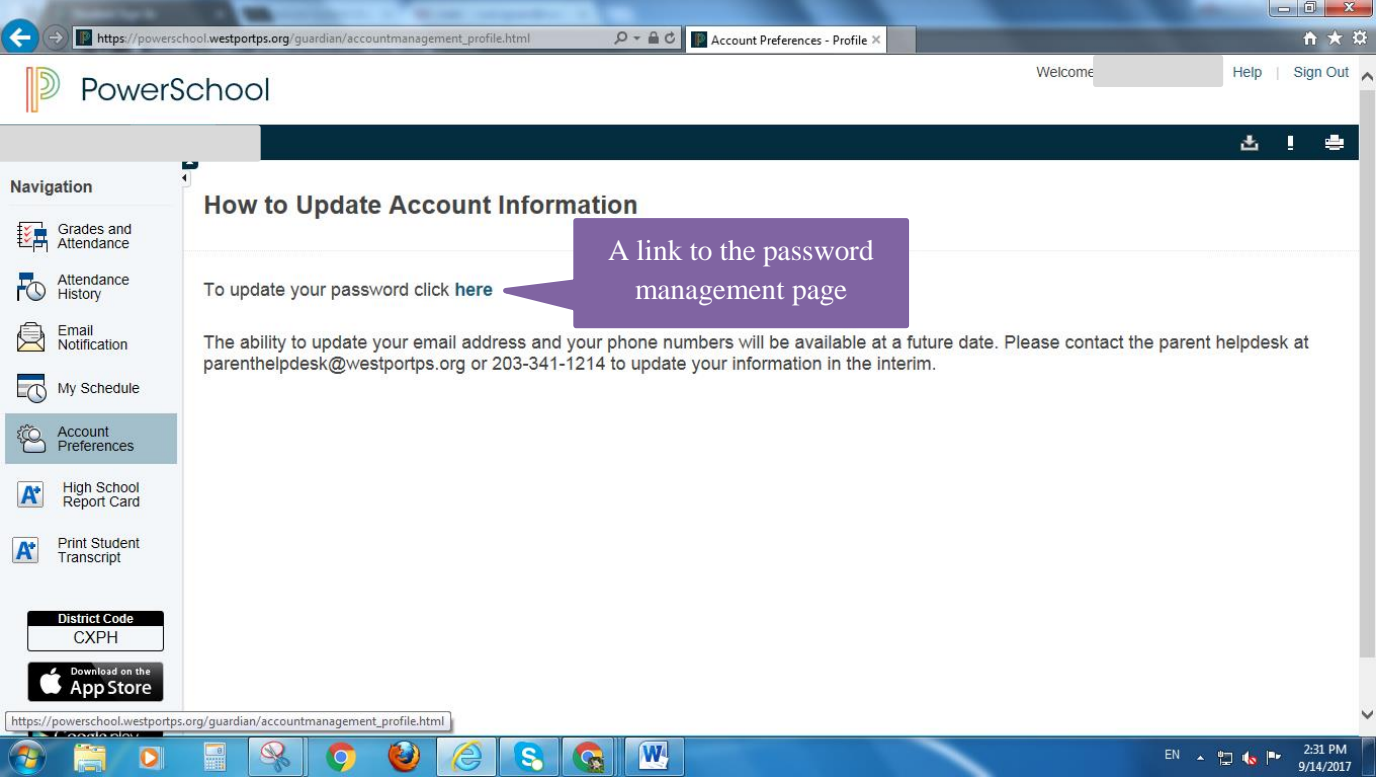

**Specific directions for printing middle school and high school report cards and elementary progress reports will be shared at the end of the first marking period. There are no reports available at this time.** 

#### **For Staples families only:**

To print a copy of your child's transcript, click on the **Print Student Transcript** in the left side-menu.

Click the submit button.

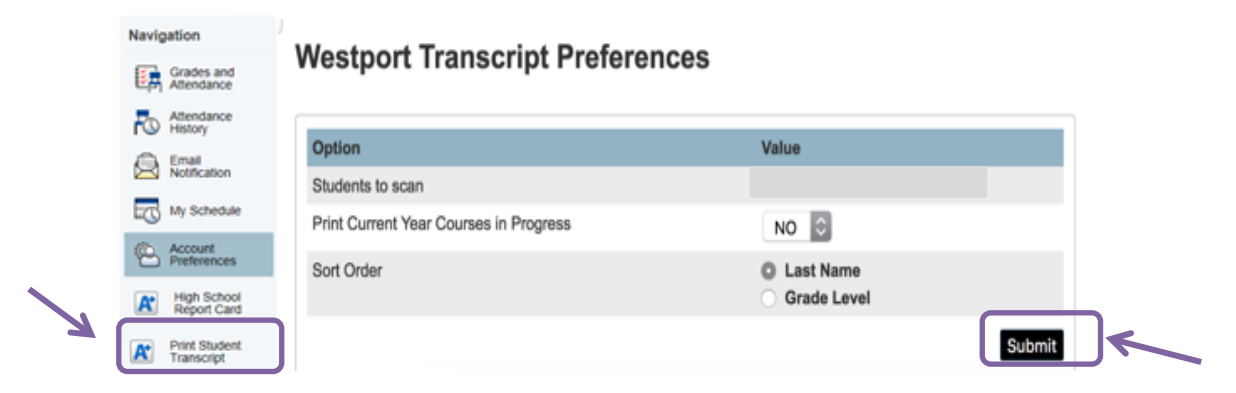

A copy of the transcript will open up in a separate window.

Chrome is the suggested browser for transcripts and report cards.

- Right-click and choose print, or  $CTRL + P (CMD + P$  on Mac).
- Transcripts should have the **Layout** set to **Portrait**.
- Select the **+** button for **More settings**, then **un-check Headers and footers**, and c**heck Background graphics**.

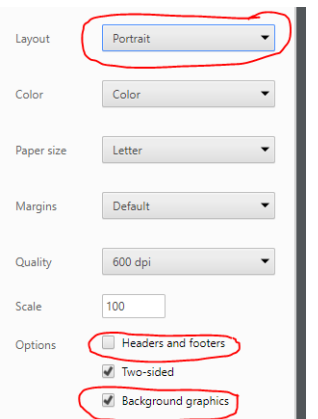